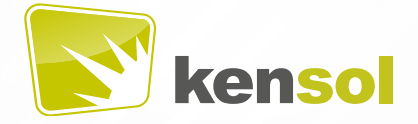

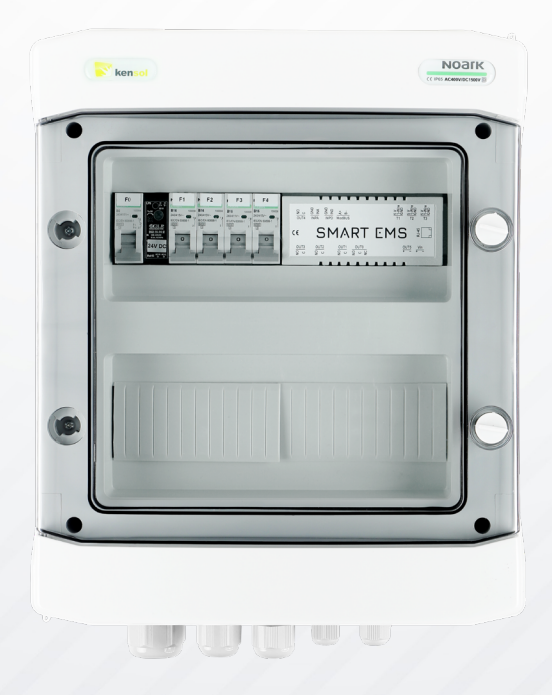

# **INSTRUKCJA OBSŁUGI**

SMART EMS

## 1. Wstęp

 System SMART EMS służy do zarządzania bilansem energetycznym w obiekcie. Działanie systemu opiera się na stałej kontroli przepływu energii pomiędzy zarządzana instalacją a siecią operatora. System umożliwia zautomatyzowaną redukcję nadwyżek wyprodukowanej energii elektrycznej poprzez inteligentną, realizowaną według modyfikowalnych scenariuszy, auto konsumpcję. Taka funkcjonalność wpisuje się w program priorytetowy Mój Prąd w zakresie systemu zarządzania energią HEMS/EMS.

## 2. Montaż obudowy

 Obudowa urządzenia jest przeznaczona do montażu natynkowego i zapewnia stopień ochrony IP65 chroniąc komponenty zamontowane wewnątrz. Do montażu należy otworzyć rozdzielnicę, następnie przymocować ją do ściany poprzez przykręcenie jej za pomocą śrub, wykorzystując do tego celu kołki rozporowe umieszczone w ścianie.

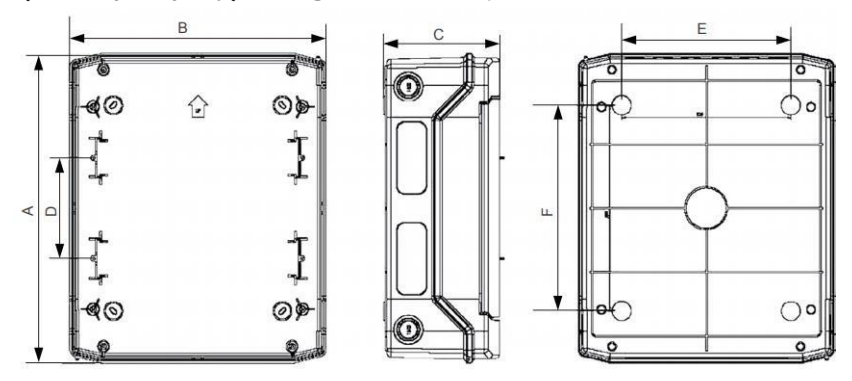

Rys. 1 Wymiary obudowy

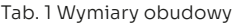

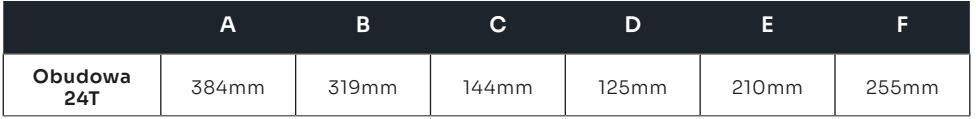

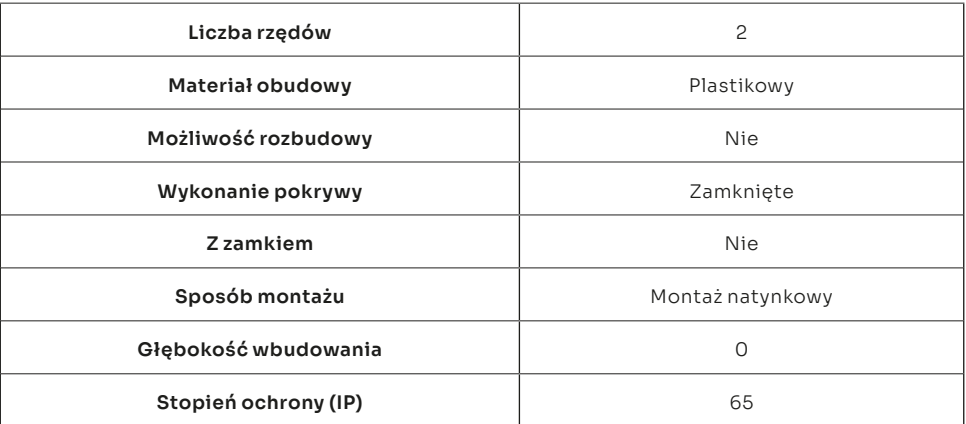

# 3. Opis ogólny systemu

System SMART EMS składa się z zarządzającej jednostki centralnej wraz z zabezpieczeniami oraz dwukierunkowego licznika energii elektrycznej. Producent rekomenduje licznik EASTRON SDM72D-M umożliwiający komunikację przy użyciu protokołu ModBus i interfejsu RS-485. Możliwe jest również zastosowanie innych liczników dwukierunkowych realizujących komunikację opisaną powyżej.

System dostarczany jest w postaci rozdzielni natynkowej PST 24T z opisanymi przejściami kablowymi bez licznika energii. Dwukierunkowy licznik energii elektrycznej należy nabyć osobno lub przyłączyć system Smart EMS do istniejącego w instalacji (współpracującego) licznika.

## 4. Montaż systemu

System SMART EMS można zamontować w dowolnym miejscu instalacji elektrycznej obiektu (budynku). Należy jednak zwrócić uwagę na wartości zabezpieczeń nadprądowych obwodów do których przyłączany jest system. Zabezpieczenia poprzedzające system nie mogą być mniejsze jak pobierany prąd sterowanych obwodów.

W celu prawidłowego działania systemu dwukierunkowy licznik energii elektrycznej należy zamontować w tablicy budynkowej na wejściu zasilania od operatora za głównym zabezpieczeniem tablicy. Licznik należy połączyć (skomunikować) z systemem SMART EMS za pomocą magistrali RS485. Do podłączenia zalecamy wykorzystać skrętkę komputerową zakończoną obustronnie rezystorami terminującymi 120Ω. Komunikacja pomiędzy licznikiem i systemem odbywa się przy pomocy protokołu Modbus RTU. Układ wymaga trójfazowego zasilania, a minimalny przekrój przyłączonych przewodów wynosi 2,5mm2.

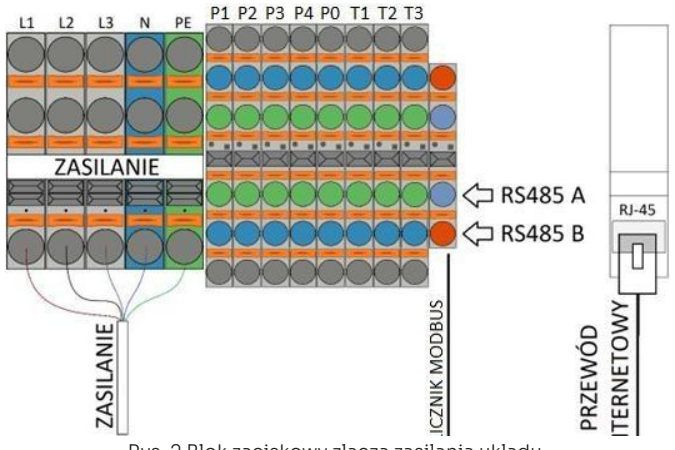

Rys. 2 Blok zaciskowy złącza zasilania układu.

Zarządzane przez system SMART EMS obwody (np. grzałki) należy przyłączyć przy użyciu kabla o minimalnym przekroju 2,5mm2. Bezwzględnie zakazuje się wymiany zabezpieczeń nadprądowych systemu na zabezpieczenia o większej wartości prądu. Zmiana taka może spowodować uszkodzenie systemu i skutkować będzie utratą gwarancji. Maksymalny prąd obciążenia wyjść nie może przekroczyć 16A dla obwodów P1-P4 oraz 10A dla obwodu P0. Obwody P1-P4 są obwodami zasilającymi urządzenia, zaś P0 pełni rolę łącznika.

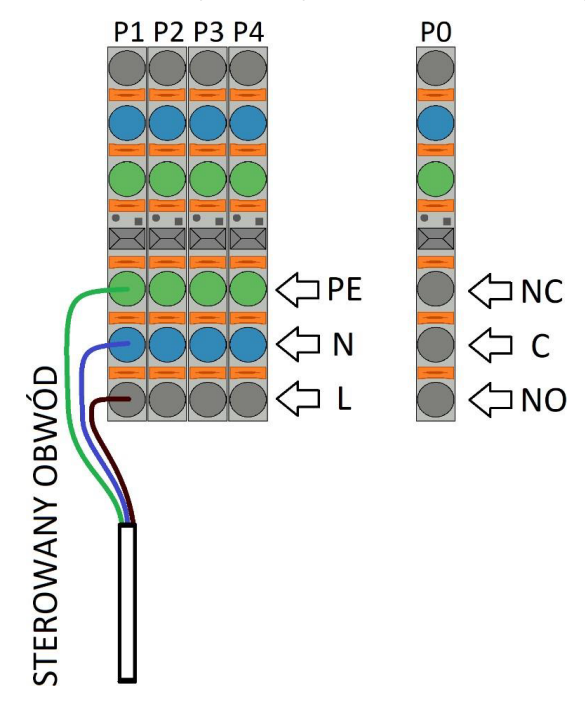

Rys. 3 Blok zaciskowy obwodów sterowania P0-P4.

Obwody o większym prądzie obciążenia należy podłączyć do systemu przez dodatkowe styczniki o wymaganych parametrach.

Kolejność faz włączonych do dwukierunkowego licznika energii elektrycznej musi odpowiadać kolejności faz na wejściu do systemu SMART EMS. Tylko taka korelacja faz pozwoli na prawidłowe działanie systemu, a w szczególności precyzyjne zarządzanie energią na poszczególnych fazach.

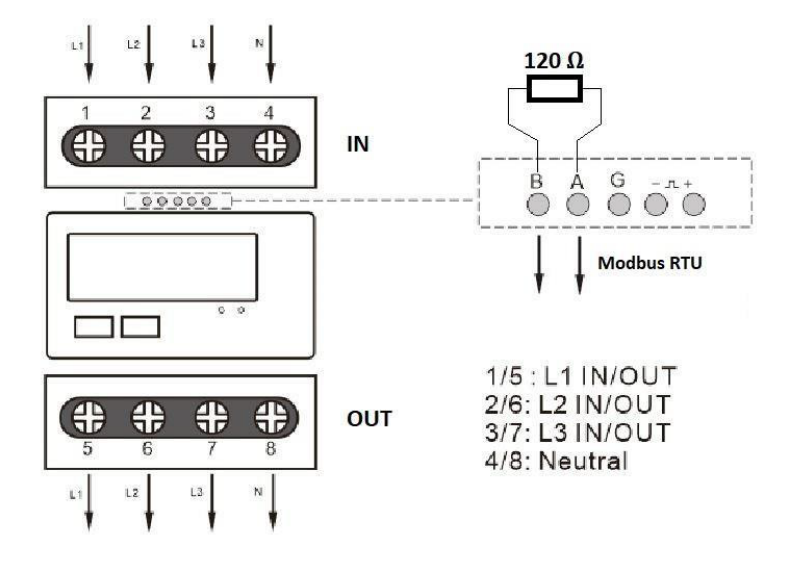

Rys. 4 Schemat podłączenia licznika dwukierunkowego

Czujniki temperatury 1-Wire oraz magistralę ModBUS należy podłączyć do złączy push-in zgodnie z oznaczeniami.

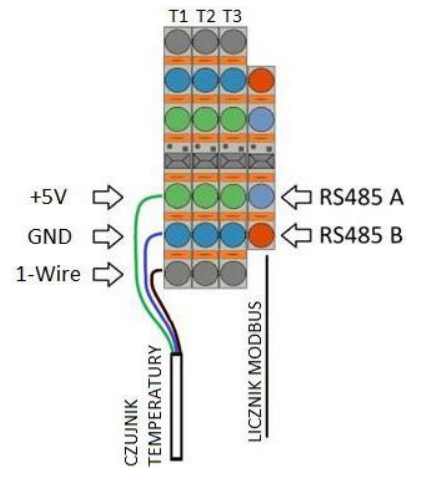

Rys. 5 Połączenie 1-Wire i ModBUS

# 5. Konfiguracja systemu

## 1) Konfiguracja sieciowa.

W celu skonfigurowania systemu SMART EMS należy połączyć go kablem Ethernet do lokalnej sieci komputerowej (switch, router).

System posiada skonfigurowany domyślny adres IP: 192.168.0.100.

W celu zalogowania się do systemu należy w przeglądarce internetowej wprowadzić adres: http://192.168.0.100

Domyślne dane logowania administratora systemu:

Login: admin Hasło: admin

W pierwszej kolejności należy przejść do zakładki "Sieć" w sekcji "Ustawienia i zarządzanie"

(1) i zaktualizować ustawienia sieciowe (2). W przypadku automatycznego przydzielania adresów w sieci LAN należy zaznaczyć opcję "Włącz DHCP" (3). Zatwierdzenie zmian spowoduje ponowne uruchomienie systemu. Po ponownym uruchomieniu należy zalogować się uwzględniając nowe ustawienia (adres IP). W przypadku automatycznego przydzielania adresu należy wyszukać system w sieci lokalnej przy pomocy programu LKTools lub innego narzędzia do wyszukiwania urządzeń w sieci. Program LKTools dostępny jest na platformie B2B Keno.

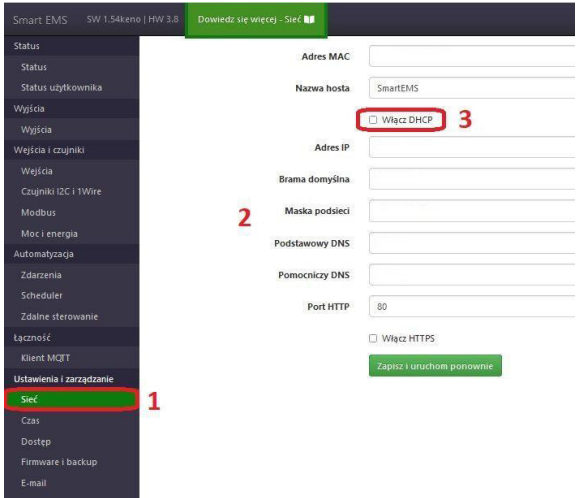

#### Rys. 6 Konfiguracja sieci

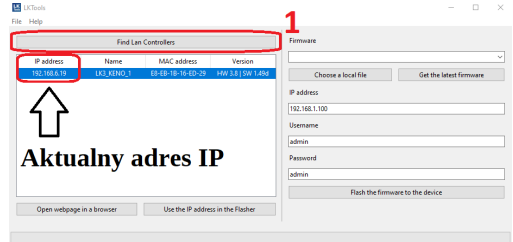

Rys. 7 Wyszukanie aktualnego adresu IP urządzenia w programie LKTools

#### Konfiguracja czasu.

Dla prawidłowej pracy systemu niezbędne jest ustawienie aktualnej daty i godziny.

Wszystkie zależności czasowe wykonują zadania w oparciu o te ustawienia.

W celu ustawienia aktualnej daty i godziny należy przejść do zakładki "Czas" w sekcji

"Ustawienia i zarządzanie". Czas można ustawić ręcznie lub poprzez serwer NTP. Zaleca się wykorzystanie domyślnego (ustawionego) serwera NTP. Do prawidłowej pracy serwera NTP system SMART EMS musi mieć zestawione połączenie z Internetem.

#### 2) Konfiguracja czujników temperatury

Czujniki temperatury zostały skonfigurowane przez producenta w ilości odpowiedniej do wersji systemu. Dodanie lub wymiana czujnika wymaga dokonania odpowiedniej konfiguracii systemu.

W celu konfiguracji czujników temperatury należy przejść do zakładki "Czujniki I2C i 1Wire" w sekcji "Wejścia i czujniki" (1). Po prawidłowym podłączeniu czujnika do złącza należy odczytać jego identyfikator poprzez naciśnięcie przycisku "Odczytaj identyfikator podłączonego DS" (2). Aby odczytać identyfikator kolejnego czujnika podłączonego do systemu należy ponownie nacisnąć przycisk "Odczytaj identyfikator podłączonego DS". Czynność tą należy wykonywać do momentu wyświetlenia identyfikatora czujnika, który chcemy dodać do systemu. Następnie należy określić na jakiej pozycji zostanie dodany czujnik. Wyboru należy dokonać wpisując w pole "Pozycja DS" (3) odpowiednią liczbę. Po dokonaniu wyboru należy nacisnąć przycisk "Zapisz identyfikator na pozycji". Identyfikator czujnika pojawi się na wybranej pozycji DS1 – DS8 (4).

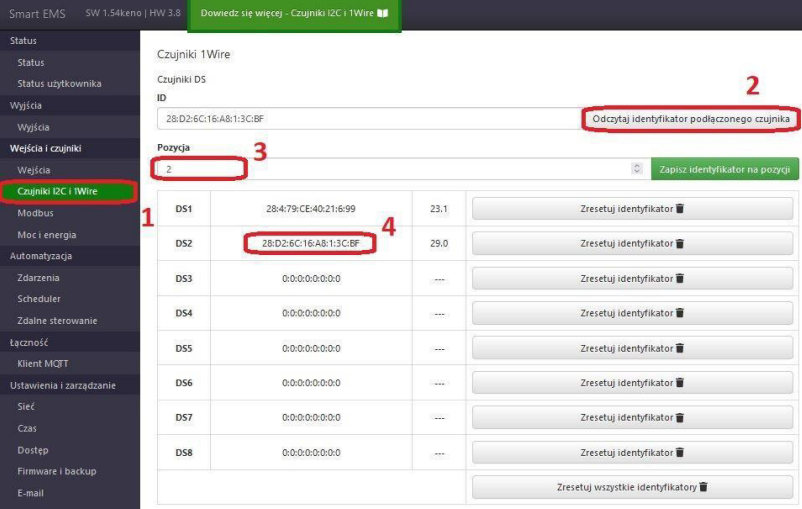

Rys.8 Konfiguracja czujników temperatury.

#### Konfiguracja licznika energii.

System SMART EMS posiada domyślnie skonfigurowany dwukierunkowy licznik energii EASTRON SDM72D-M. Instalator systemu może jednak skonfigurować dowolny dwukierunkowy licznik energii umożliwiający komunikację poprzez interfejs RS-485 i protokół Modbus RTU. Producent przetestował również i gwarantuje prawidłową pracę licznika CHINT DTSU666 oraz EASTRON SDM630-Modbus V2. Ponadto istnieje możliwość odczytu parametrów z licznika podłączonego do inwertera. Producent systemu przetestował i gwarantuje prawidłową pracę SMART EMS w połączeniu z falownikiem Fronius Symo GEN24 z podłączonym dwukierunkowym licznikiem energii.

Konfigurację licznika energii elektrycznej przeprowadza się w zakładce "Modbus" w sekcji

"Wejścia i czujniki" (1). Do dyspozycji instalatora (konfiguracji) pozostają trzy moduły. W pierwszej kolejności należy wybrać z listy rozwijalnej "Moduł" predefiniowany licznik lub w celu zdefiniowania własnego wybrać opcję "custom" (2). Dalej należy wpisać adres licznika w polu "Slave ID" (3). Adres licznika został zdefiniowany przez producenta i może być również zmieniony przez instalatora. Domyślny adres dla liczników energii EASTRON i CHINT to "1". W przypadku wyboru predefiniowanego w systemie licznika EASTRON SDM72D-M poniżej pojawi się tabela zawierająca zdefiniowane parametry licznika oraz aktualnie odczytane wartości i jednostki (4). W przypadku wyboru opcji "custom" należy skonfigurować recznie podłączony moduł (licznik) poprzez naciśniecie przycisku "Skonfigurui moduł niestandardowy" (5). W celu wykorzystania odczytanych wartości rejestrów Modbus (wartości pomiarowych z licznika) należy przyporządkować je do odpowiednich zmiennych. Czynność tą należy wykonać poprzez naciśnięcie przycisku "Skonfiguruj mapowanie" (6).

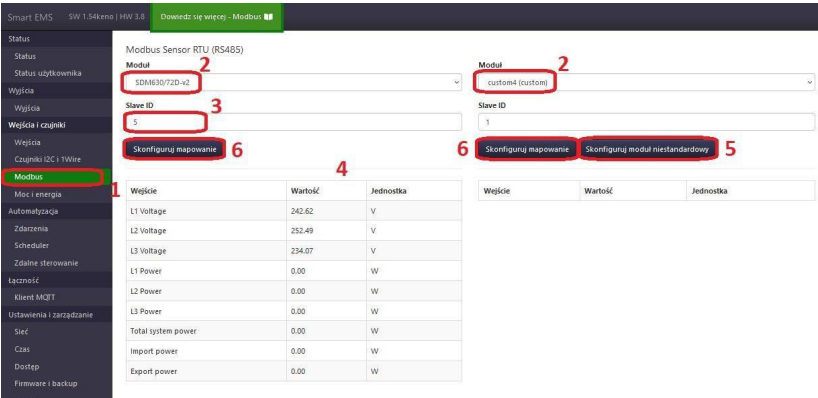

Rys. 9 Konfiguracja licznika.

Po naciśnięciu przycisku "Skonfiguruj mapowanie" pojawi się tabela, która pozwala na przypisanie do odpowiedniego parametru odczytanego z licznika (1) przypisać zmienną poprzez wybranie z listy rozwijalnej (2). Przypisane już zmienne posiadają indeks zawarty w nawiasie. Nazwy zmiennych są zdefiniowane w systemie jako m1 – m30. W celu zatwierdzenia przypisania zmiennych należy nacisnąć przycisk "Zapisz zmiany".

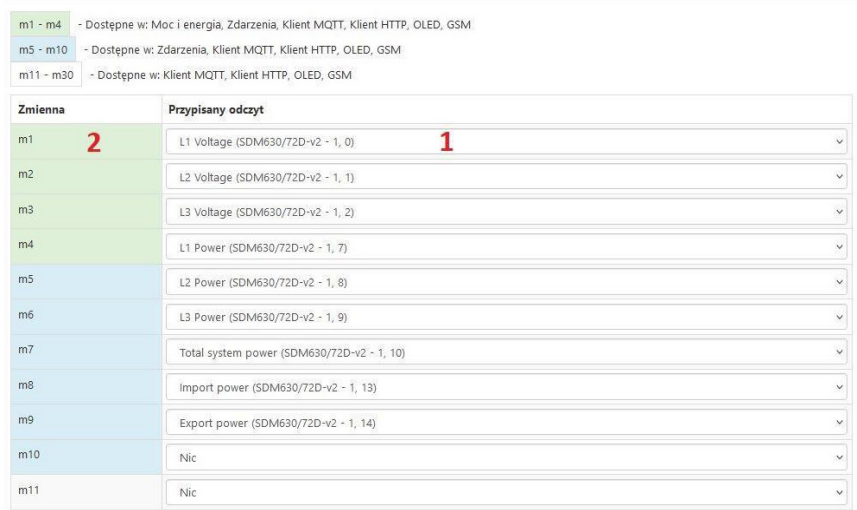

#### Rys. 10 Mapowanie parametrów

W celu prawidłowego zdefiniowania innego licznika (opcja "custom") należy dodatkowo go skonfigurować. Konfigurację wykonujemy poprzez naciśnięcie przycisku "Skonfiguruj moduł niestandardowy".

W otwartym oknie należy uzupełnić nazwę modułu (1), parametry transmisji (Bitrate, Bit parzystości, Bit stopu) (2), opóźnienie między odczytami rejestrów liczone w sekundach (3) oraz zdefiniować odczyty żądanych rejestrów (4). Kolejne konfiguracje rejestrów należy dodać poprzez naciśnięcie przycisku "Dodaj element" (5). Następnie należy wpisać odpowiednie parametry w celu odczytu żądanej wartości z rejestru. Mapy rejestrów wraz parametrami transmisji należy uzyskać u producenta sprzętu (licznika). Stworzoną konfigurację można wyeksportować do pliku (6) w celu np. szybkiego przywrócenia po resecie systemu lub do wykorzystania u innego klienta. Ukończoną konfigurację należy zapisać (7) i jak w predefiniowanym liczniku - skonfigurować mapowanie zmiennych.

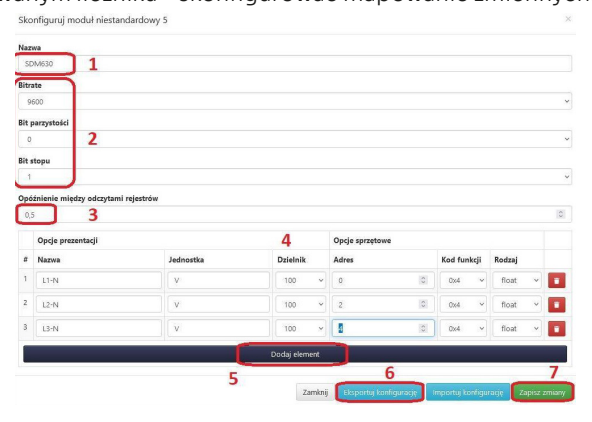

Rys. 11 Konfiguracja modułu niestandardowego

## 3) Konfiguracja wyjść

Wyjścia systemu SMART EMS zostały skonfigurowane przez producenta odpowiednio do wersji. Zaleca się jedynie konfigurację własnych nazw wyjść (1). Zdefiniowane nazwy widoczne są w zakładce "Status" i "Status użytkownika" (2). Wyjścia posiadają jednak zdefiniowane w systemie identyfikatory: out0 – out5.

W zakładkach tych można przetestować działanie wyjść poprzez naciśnięcie przycisku pod nazwą wybranego wyjścia (3).

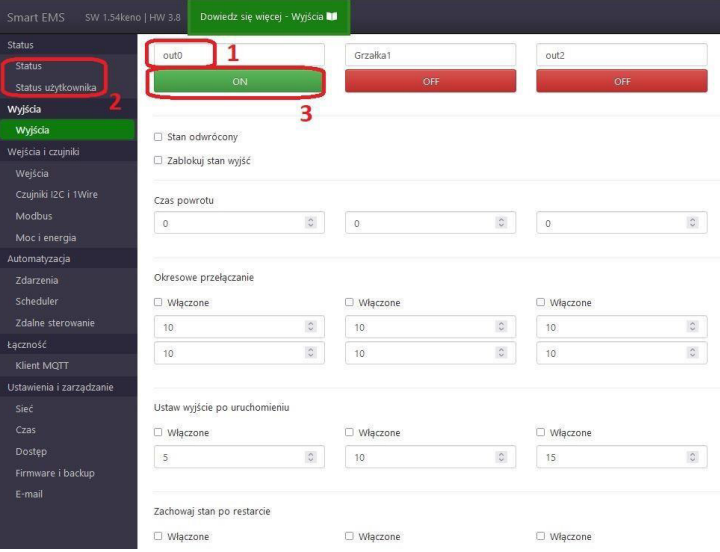

Rys. 12 Przypisanie nazw sterowanych wyjść P0 – P4.

#### 4) Konfiguracja statusu urządzenia

W zakładce "Status" można skonfigurować widoczne w interfejsie użytkownika parametry systemu odczytane z urządzenia. Istnieje możliwość dostosowania zakresu wyświetlanych danych do własnych potrzeb poprzez naciśnięcie przycisku "Skonfiguruj widoczność elementów" (1). Ustawiony w tym miejscu zakres danych widoczny będzie dla użytkownika systemu. System SMART EMS posiada skonfigurowany przez producenta zakres prezentowanych danych zależny od wersji urządzenia.

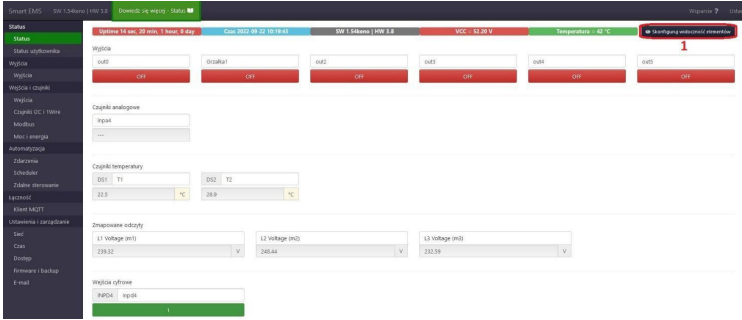

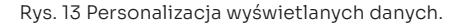

#### 5) Konfiguracja statusu użytkownika

W zakładce "Status użytkownika" (1) istnieje możliwość konfiguracji widoku interfejsu graficznego systemu dla zwykłego użytkownika. System SMART EMS posiada skonfigurowany interfejs w zależności od wersji urządzenia. Modyfikacja interfejsu możliwa jest jedynie po jego odblokowaniu przez instalatora. Czynność tą wykonuje się poprzez naciśnięcie przycisku "Odblokuj układ" (2). Po odblokowaniu układu nazwa przycisku zmieni się na "Zablokuj układ" i można dowolnie rozmieszczać prezentowane elementy systemu. Zakres możliwych do prezentacji danych może zostać określony przez instalatora w zakładce "Status". Po wykonaniu edycji interfejsu należy go zapisać (3) oraz zablokować (2).

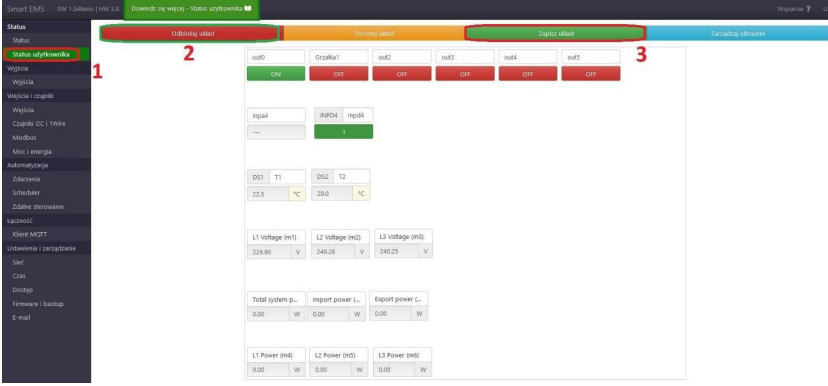

Rys.14 Edycja układu statusu użytkownika.

#### 6) Konfiguracja funkcji logicznych

Istotą systemu zarządzania energią (EMS) SMART EMS jest zautomatyzowana reakcja na przekroczenie zadanych progów eksportowanej energii elektrycznej do sieci operatora. Scenariusze reakcji systemu należy zrealizować w zakładce "Zdarzenia" w sekcji "Automatyzacja" (1). System pozwala na ustawienie odpowiedniej reakcji wyjścia wybieranego z listy "Działanie" (2) na zadany parametr wejściowy wybrany z listy rozwijalnej "Źródło" (3). Możliwe jest także łaczenie warunków wejściowych za pomocą operatorów logicznych AND, OR, XOR, NOR, NAND (4).

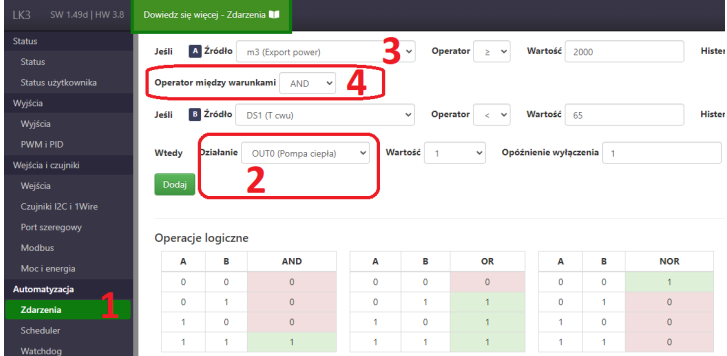

Rys. 15 Konfiguracja zdarzeń.

Po naciśnięciu przycisku dodaj ustawiony scenariusz działania zostanie dodany do listy (5). Aby uruchomić scenariusz należy zaznaczyć pole "On" (6). Zaznaczenie opcji "Per" (7) spowoduje, że nie będzie możliwe ręczne sterowanie wyjściami. W takim przypadku każda zmiana ręczna stanu wyjścia wybranego w polu "Działanie" będzie miała niższy priorytet od uruchomionego scenariusza. Dokładny opis możliwych do wykorzystania funkcji zostaje wyświetlony po naciśnięciu przycisku

"Dowiedz się więcej – zdarzenia".

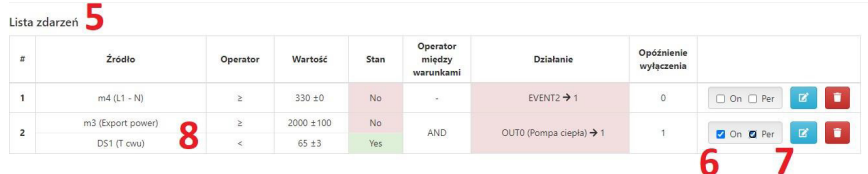

Rys.16 Konfiguracja zdarzeń.

W przedstawionym przykładzie stworzono scenariusz uruchomienia Grzałki 1 na wyjściu OUT1 - jeżeli zostaną łącznie spełnione dwa warunki (8):

- moc chwilowa oddawana do sieci operatora przekroczy 2kW z histerezą 100W,

- temperatura w zbiorniku cwu będzie niższa niż 65°C z histerezą 3°C. Opóźnienie wyłączenia scenariusza nastąpi ze stałą czasową wynoszącą 60 sek.

Scenariusz włączono zaznaczając opcję "On" oraz ma ono charakter permanentny dzięki zaznaczeniu opcji "Per". W analogiczny sposób można utworzyć scenariusze dla pozostałych grzałek lub innych urządzeń przyłączonych do systemu. W taki sposób można również włączać lub wyłączać urządzenia np. poprzeć złącze (przełącznik) OUT0 (pompa ciepła, ładowarka samochodowa, klimatyzacja itp.). System daje możliwość ustawiania stanów wirtualnych wyjść EVENT1-EVENT8 np. w celu zastosowania bardziej rozbudowanych zależności logicznych pomiędzy wejściami (źródłami). Tworząc zależności związane z zarządzaniem napięciem i/lub energią na poszczególnych fazach (np. włączanie obciążenia na fazie, na której następuje przekroczenie granicznej wartości napięcia) należy sprawdzić odpowiednie podłączenie licznika dwukierunkowego i systemu. Kolejność faz podłączonych do licznika energii musi być analogiczna do kolejności faz w systemie Smart EMS.

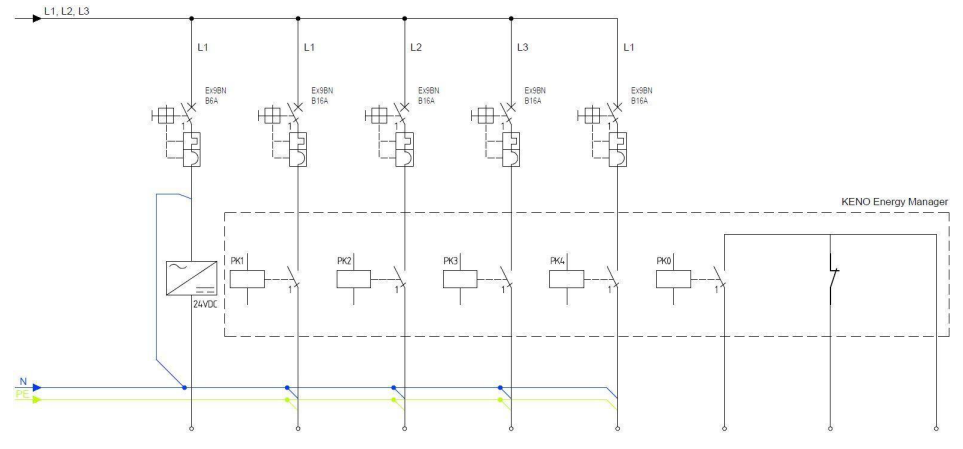

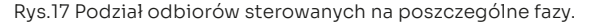

## 7) Konfiguracja Klienta MQTT

W celu realizacji prezentacji danych i ewentualnego zdalnego serowania wyjściami system Smart EMS umożliwia wymianę danych z serwerem MQTT.

W celu wymiany danych należy założyć konto na serwerze http://mqtt.ats.pl. Procedura zakładania konta opisana została w pkt. 6 niniejszej instrukcji. Konfiguracja klienta MQTT znajduje się w zakładce "Klient MQTT" w sekcji "Łączność" (1). Następnie należy zaznaczyć opcje "Włącz MQTT" (2) oraz "Włącz uwierzytelnianie (login/hasło) (3).

Prawidłowe połączenie z serwerem MQTT wymaga uzupełnienia formularza (4). W pole

"Hasło" należy wpisać hasło z sekcji "Szczegóły klienta MOTT" w ustawieniach konta stworzonego na portalu http://mqtt.ats.pl. Następnie należy zaznaczyć odpowiednie dane, które mają być wysyłane do serwera MQTT (5). W celu zrealizowania komunikacji należy zapisać utworzona konfigurację poprzez naciśnięcie przycisku "Zapisz" (6).

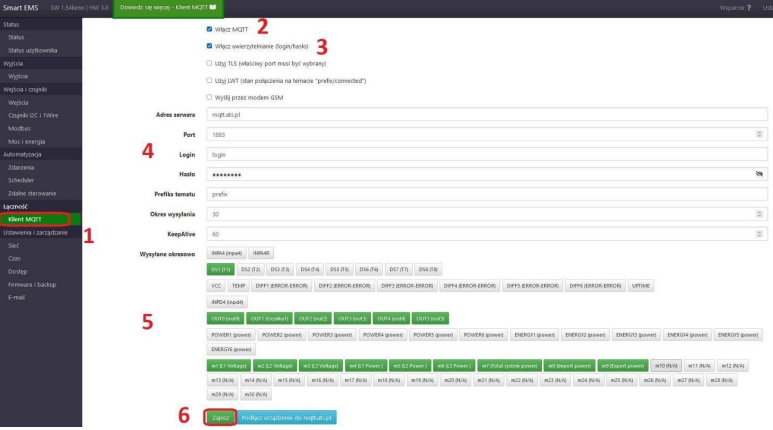

Rys.18 Ustawienia łączności klienta MQTT.

## 6. Konfiguracja serwera MQTT

W celu prezentacji danych z systemu SMART EMS w aplikacji mobilnej oraz na serwerze MQTT należy utworzyć konto na portalu http://mqtt.ats.pl.

Po utworzeniu konta w menu "Urządzenia" (1) należy dodać nowe urządzenie naciskając

"+Dodaj urządzenie" (2) oraz wypełniając formularz (3). W celu zatwierdzenia zmian należy nacisnąć umieszczony pod formularzem przycisk (4).

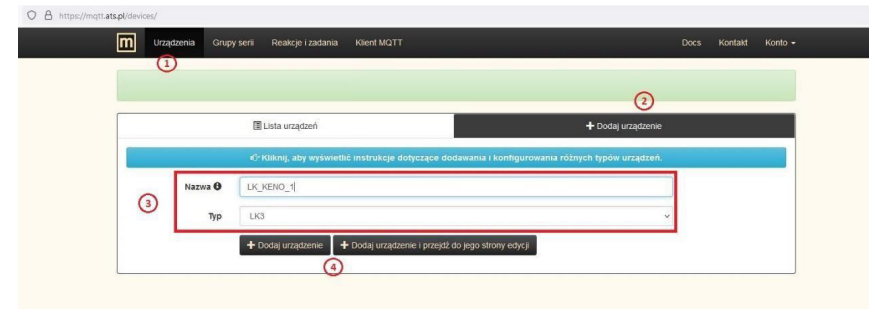

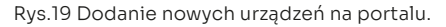

Dodane do portalu urządzenie pojawi się na liście. Zostanie mu również przydzielony automatycznie prefix tematów (1). Prefiks należy wpisać w odpowiednie miejsce formularza konfiguracyjnego systemu (por. pkt 5 ppkt 9)

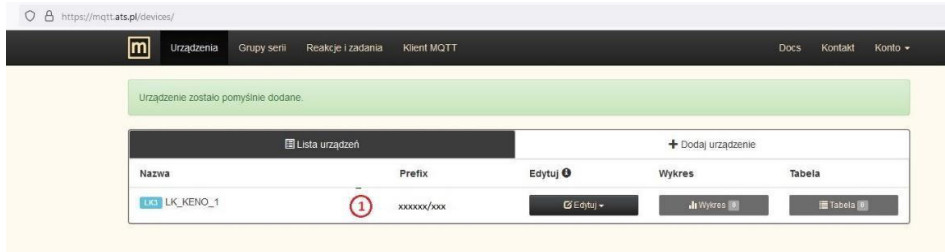

Rys.20 Lista urządzeń na platformie MQTT.

W celu konfiguracji wyświetlanych danych na portalu http://mqtt.ats.pl należy nacisnąć przycisk "Edytuj" i wybrać z listy rozwijalnej "Ustawienia serii". W otwartym nowym oknie należy zaznaczyć (1) które dane z systemu SMART EMS mają być prezentowane na portalu. Nazwy wejść wyjść oznaczone są jako tematy z prefix'em (2). Niezależnie od nazw poszczególnych wejść/wyjść określonych w systemie SMART EMS portal umożliwia nadanie własnych nazw dla poszczególnych tematów (3). Można również wybrać odpowiedni kolor do reprezentacji danych na wykresie (4). W celu zatwierdzenia zmian na leży nacisnąć przycisk "Zapisz ustawienia serii" znajdujący się pod tabelą, na dole strony.

| m<br>Urządzenia     | Grupy serii          | Reakcje i zadania<br><b>Klient MQTT</b> |                   | Konto<br><b>Docs</b><br>Kontakt |
|---------------------|----------------------|-----------------------------------------|-------------------|---------------------------------|
| Urządzenie LK3_Keno |                      |                                         |                   |                                 |
| Zmiana nazwy        | Aktywne              | <b>Temat</b>                            | Nazwa             | Kolor                           |
| Szybka Konfiguracja | п                    | df5ae5/46f/inpa1                        | INPA1             |                                 |
| Ustawienia serii    | $\Box$               | df5ae5/46f/inpa2                        | INPA <sub>2</sub> |                                 |
| Ustawienia wykresu  | $\Box$               | df5ae5/46f/inpa3                        | INPA3             |                                 |
|                     | Ω                    | df5ae5/46f/inpa4                        | INPA4             |                                 |
| Zarządzaj danymi    | Ω                    | df5ae5/46f/inpa5                        | INPA <sub>5</sub> |                                 |
|                     | $\blacktriangledown$ | df5ae5/46f/ds1                          | <b>Tcwu</b>       | 4                               |
|                     | n                    | df5ae5/46f/ds2                          | DS <sub>2</sub>   |                                 |

Rys.21 Konfiguracja wyświetlanych danych.

Dla prawidłowego logowania systemu SMART EMS do portalu należy odczytać hasło niezbędne do wpisania w ustawieniach systemu. W tym celu wybieramy z listy rozwijalnej "Konto"

(1) opcję "Ustawienia konta" (2) i odczytujemy nadane na portalu hasła (3). Hasło to nie jest tożsame z hasłem logowania do portalu http://mqtt.ats.pl.

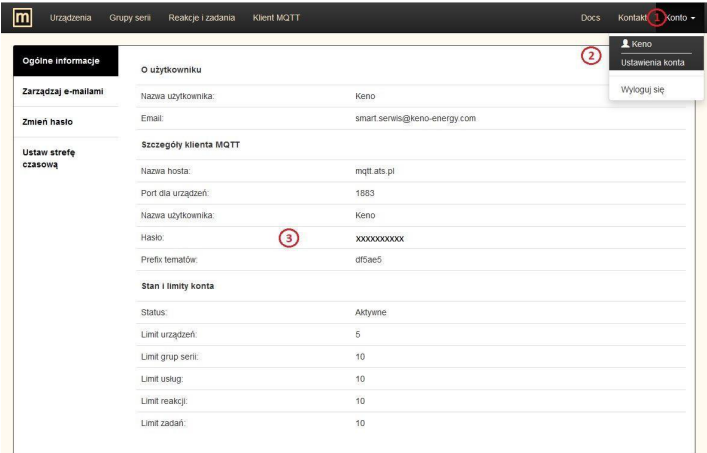

Rys.22 Odczytanie nadanego hasła.

Po wykonaniu opisanej wyżej podstawowej konfiguracji możliwa będzie prezentacja danych na wykresie w portalu http://mqtt.ats.pl. W menu "Urządzenia" naciskamy przycisk "Wykres" po czym otwarte zostaje okno z wszystkimi zaznaczonymi do wyświetlenia parametrami (tematami).

Wykres można ograniczyć do mniejszej ilości danych poprzez kliknięcie myszką w ich symbole (1). Dane reprezentowane przez przekreślony symbol nie będą wyświetlane na wykresie. Zakres czasowy prezentowanych wartości można regulować przy pomocy suwaka (2). Istnieje również możliwość pobrania wykresu na dysk lokalny. W tym celu należy z menu "Akcje" (3) wybrać opcje

"Eksportuj dane jako PNG". Można również zmieniać zakres prezentowanych danych do predefiniowanych wartości (4) oraz zmieniać ustawienia wykresu w zakresie etykiet i wartości granicznych osi Y (5).

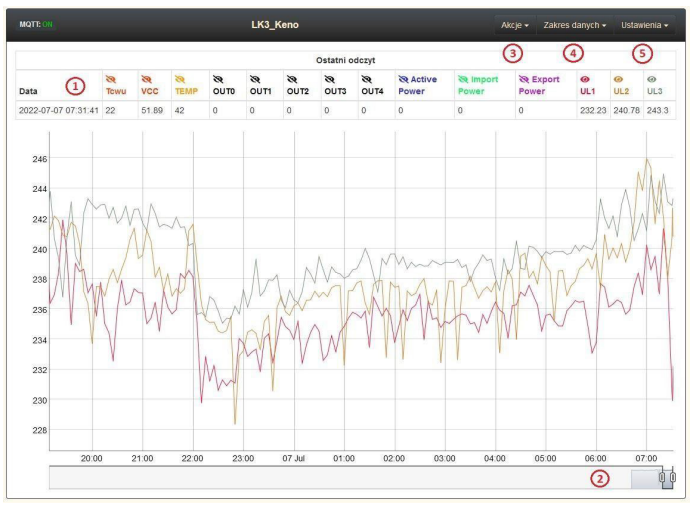

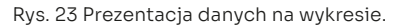

Portal umożliwia znacznie szersze wykorzystanie niż opisane w niniejszej instrukcji podstawowe ustawienia. Pełne informacje na temat możliwości portalu znajdują się na stronie pomocy dostępnej po wybraniu opcji "Docs" w głównym menu portalu.

System SMART EMS umożliwia również dostęp do danych poprzez aplikację mobilną ATS MQTT Client. Aplikacja dostępna jest na systemy Android oraz IOS. Do aplikacji należy zalogować się przy użyciu loginu i hasła do portalu internetowego http://mqtt.ats.pl.

Aplikacja umożliwia podgląd danych (tematów) skonfigurowanych na portalu oraz sterowanie wyjściami.

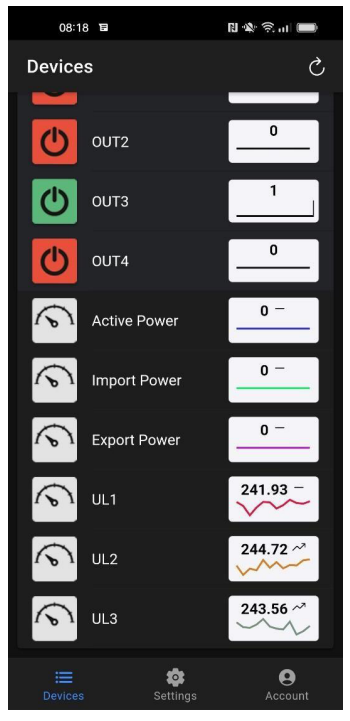

Rys.24 Aplikacja mobilna ATS MQTT.

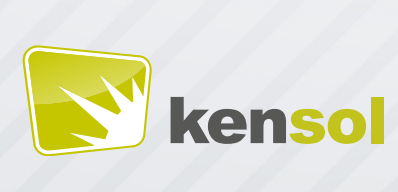